## At-a-glance: Depositing a dataset into ReDATA

Your actions:

- 1. Prepare your dataset according to the [deposit](https://data.library.arizona.edu/services/ua-research-data-repository#deposit-guidelines) [guidelines](https://data.library.arizona.edu/services/ua-research-data-repository#deposit-guidelines)
- 2. [Upload](https://arizona.figshare.com/account/home#/upload) your dataset into  $\mathcal{R}\epsilon\mathbf{DATA}$
- 3. Fill in the requested metadata
- 4. Submit for review
	- a. You'll **receive a confirmation email** and the Deposit Agreement
	- b. Complete and submit the Deposit Agreement
- 5. Address reviewer's comments
	- a. You'll **receive an email** with changes/additions requested by the curator(s)

What happens after approval?

- 1. After receipt of signed deposit agreement, your dataset will be published
	- a. Dataset cannot be deleted at this point; only new versions can be uploaded
- 2. You will receive a final **confirmation email**
- 3. For additional security, an archival copy will be retained outside of the ReDATA platform

### 1. Prepare your dataset

Select name and license (required)

- Use a descriptive name for the dataset
- Select an appropriate license, see the [license selection matrix](https://data.library.arizona.edu/services/ua-research-data-repository#license-matrix) for allowable licenses and guidance

Organize files and folders (recommended)

- Name files and folders appropriately, see [file and folder naming best practices](https://data.library.arizona.edu/best-practices/data-project-organization)
- Bundle data in ZIP files if dataset has folders

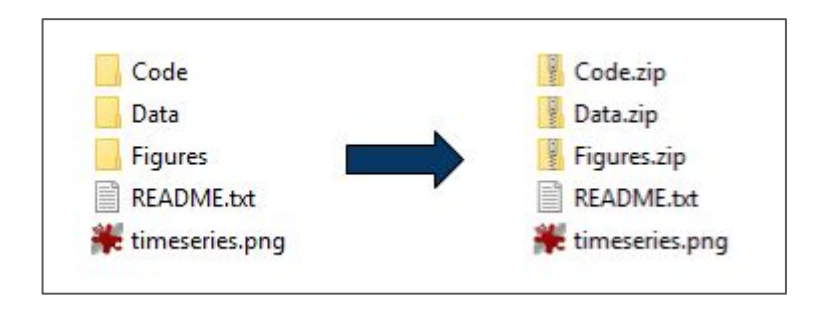

# 1. Prepare your dataset (continued)

Add documentation

- README.txt file is **required**. Complete the [README.txt template](https://osf.io/sj8xv/download) prior to submission
- Attach license text where applicable
- If your files are not automatically previewable by  $\mathcal{R}\epsilon\mathbf{DATA}$  you may want to generate preview images
- Add additional documentation (such as readme files, user manuals, codebooks)

Include related materials

- Add source code repository link
- Add other materials
- **Do not** include a copy of published journal articles

### 2. Upload your dataset

- Access ReDATA at [arizona.figshare.com](https://arizona.figshare.com)
- Click the "Log in" button near the upper right
- A **NetID** sign-on page will be available. Log in using your NetID credentials

If you have any issues logging in, please [contact](mailto:data-management@email.arizona.edu?subject=[ReDATA]%20Log-in%20Issue) [us](mailto:data-management@email.arizona.edu?subject=[ReDATA]%20Log-in%20Issue) and provide any warnings that you receive

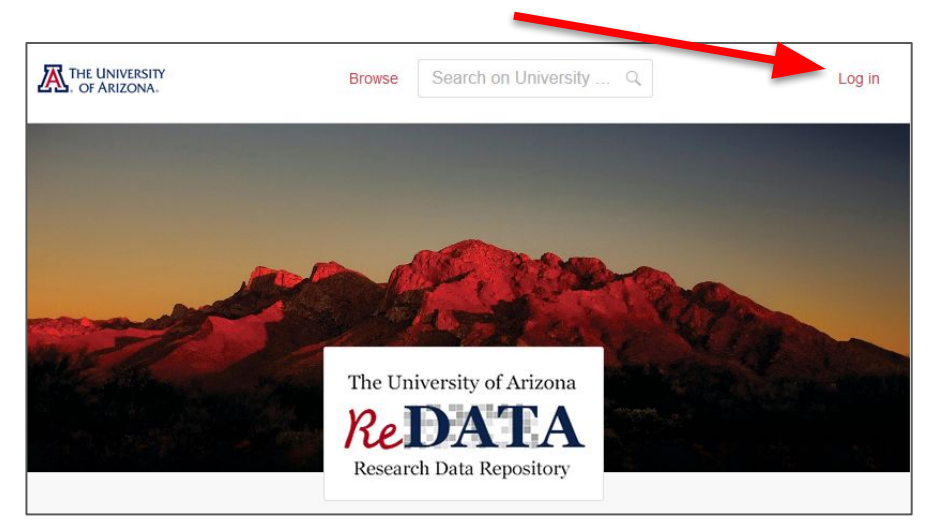

### 2. Upload your dataset

After you log-in, you should be automatically taken to a page to upload data

- You can either drag file(s) to the "Drag files to upload" area or browse for your file(s)
- If you have multiple items, you will be prompted to either group all or create individual. Select "group"

#### Note: **it is not possible to upload folders**,

only files. If you have folders, please ZIP them up according to Step 5 of the [Deposit](https://data.library.arizona.edu/services/ua-research-data-repository#deposit-guidelines) [Guidelines](https://data.library.arizona.edu/services/ua-research-data-repository#deposit-guidelines) (if possible)

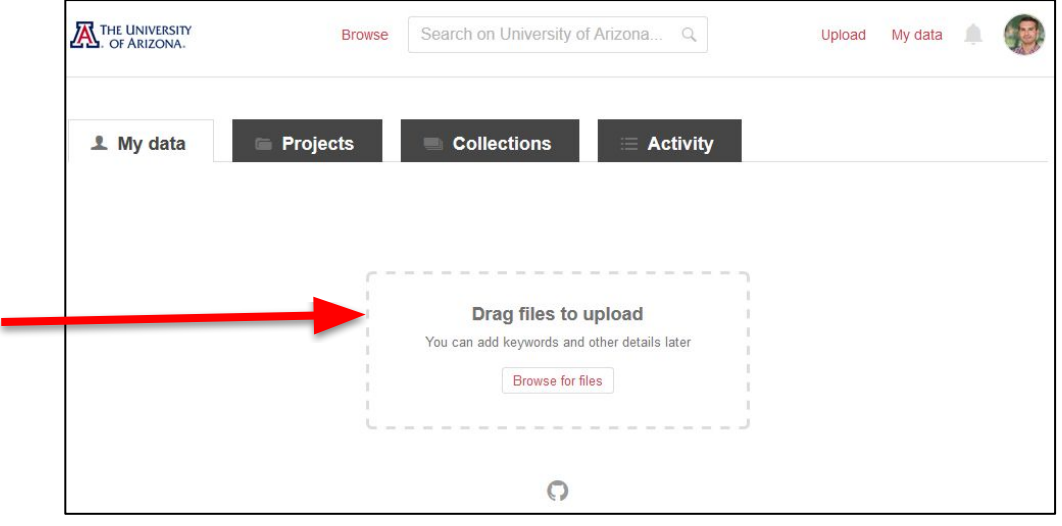

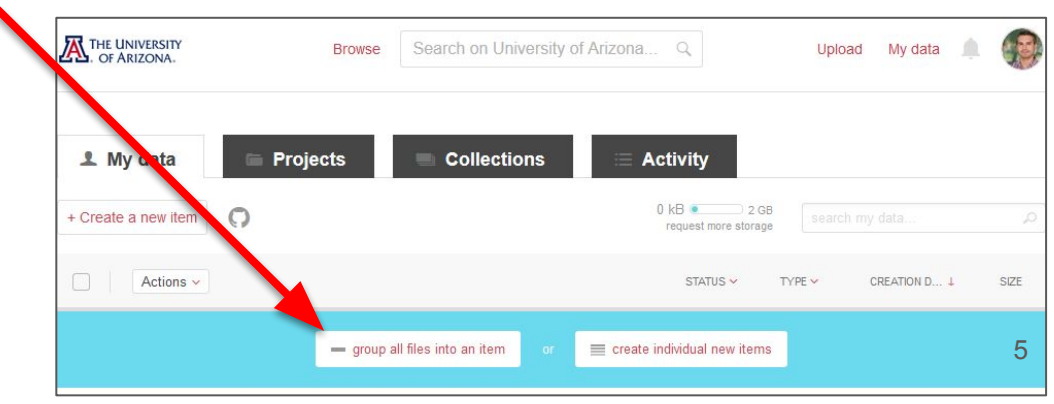

# 3. Enter your metadata

After adding file(s), a pop-up will appear so you can fill in the metadata information

- Save changes to save the metadata and dataset as a draft. You may return later to edit it
- To exit the pop-up
	- Press the 'esc' key, or
	- Click anywhere outside of the pop-up (but inside the browser page)

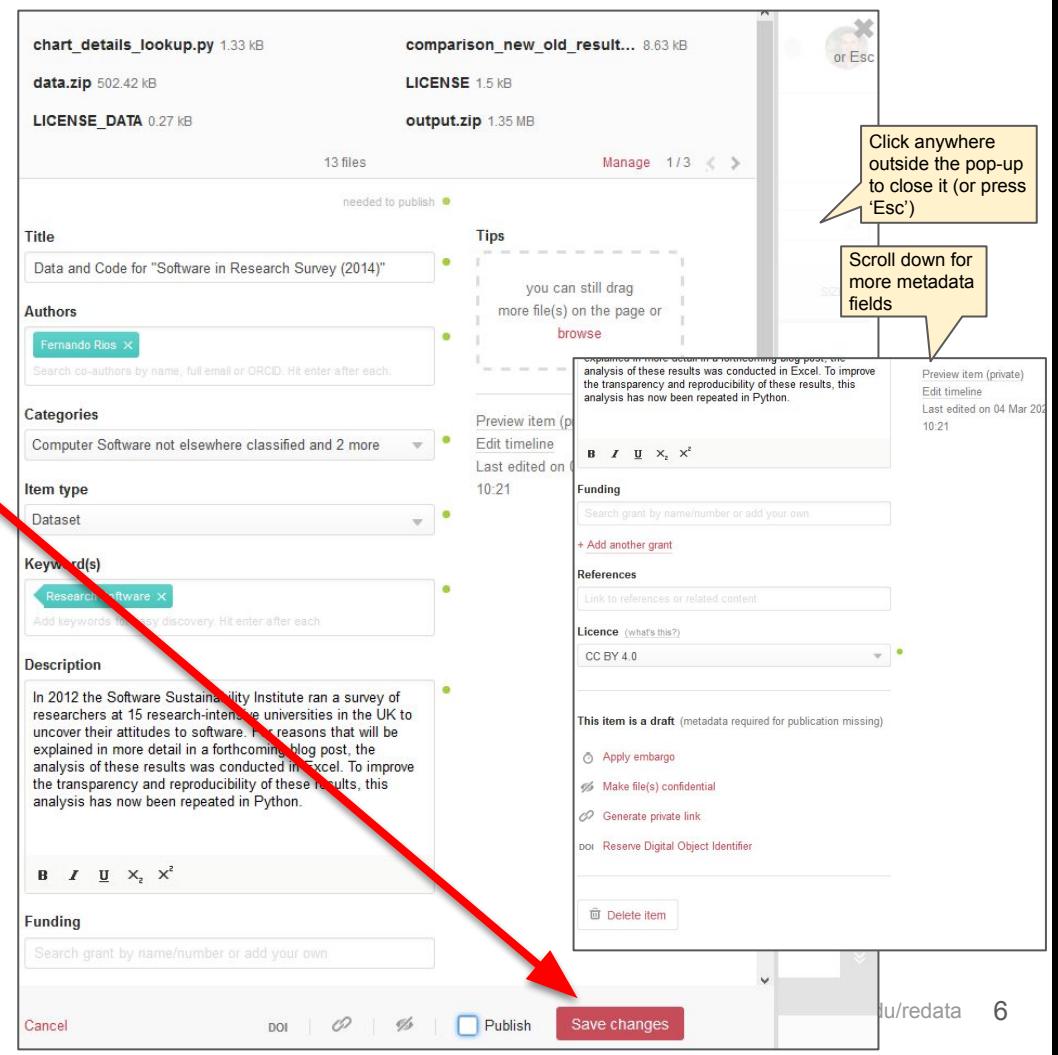

# 4. Submit for review

When you are done, check the "Publish" box. The Save Changes button will turn into a green "Publish Item" button. Then click the button.

● Publishing does not immediately make the dataset public. It will first be sent to a curator for review

The depositor and the corresponding author will receive a confirmation email to acknowledge receipt

- You'll also be instructed to complete and sign the [Deposit Agreement](https://uarizona.co1.qualtrics.com/jfe/form/SV_39rs7lHGLUYFK7P)
- Datasets are reviewed on a first come, first serve basis

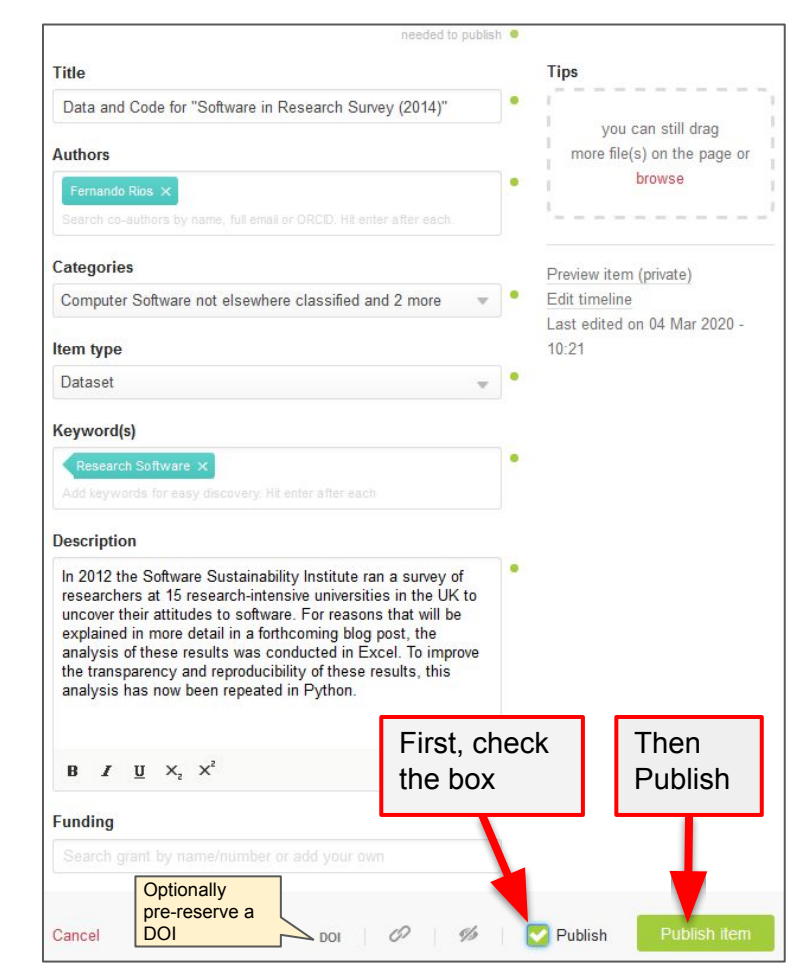

### 5. After review: approve changes/provide addtl. info

Upon completion of the review, the depositor and the corresponding author will receive an email asking:

- To approve any modifications/additions that the curator has made (if any)
- For more information or clarifications (if needed)
- For a completed Deposit Agreement (if not already done)

### This is the last opportunity to withdraw the submission.

Upon receipt of all approvals and the Deposit Agreement, the dataset will be made public

- Deletion is no longer possible
- Changes to the data/metadata can be made. A new version will automatically be created

You'll receive a final confirmation email containing:

- A link to the published dataset
- Your activated DOI
- A copy of your signed Deposit Agreement